(1)地図から自工事を検索する

地図検索機能で自工事の検索条件を設定して、周辺の工事情報を検索する手順について 説明します。

〔検索手順〕

① 「各種検索機能」ボタンの工事・施設情報の 地図検索 ボタンをクリックしてくださ い。

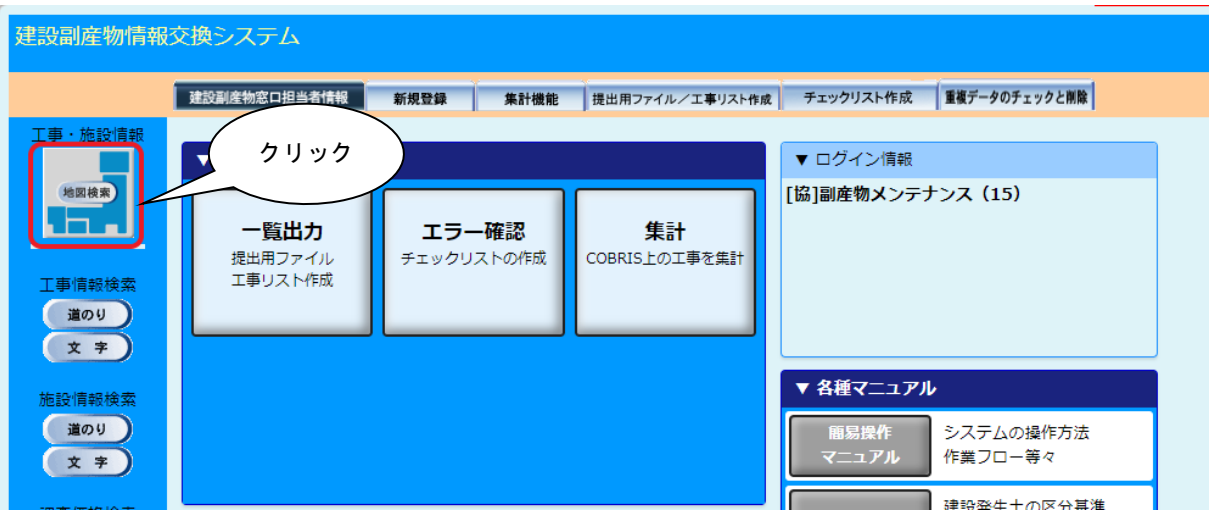

②「地図画面」が表示されます。自工事のチェックボックスにチェックを入れます(初期

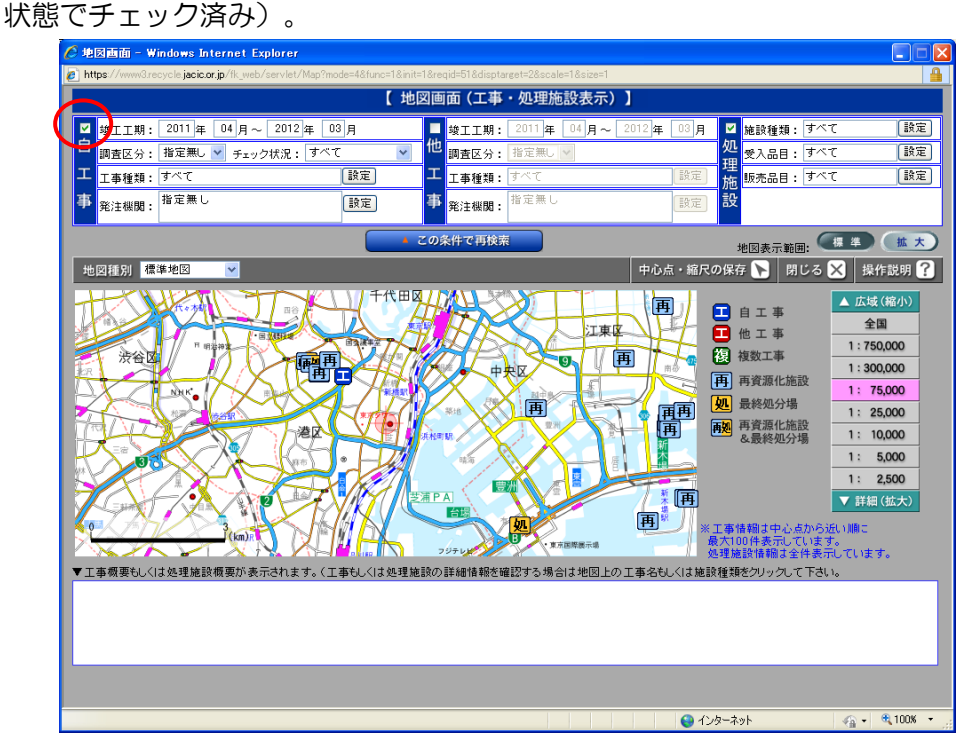

## ③「自工事」の検索条件をそれぞれ設定します。

各検索条件の説明については、次頁の表を参照してください。

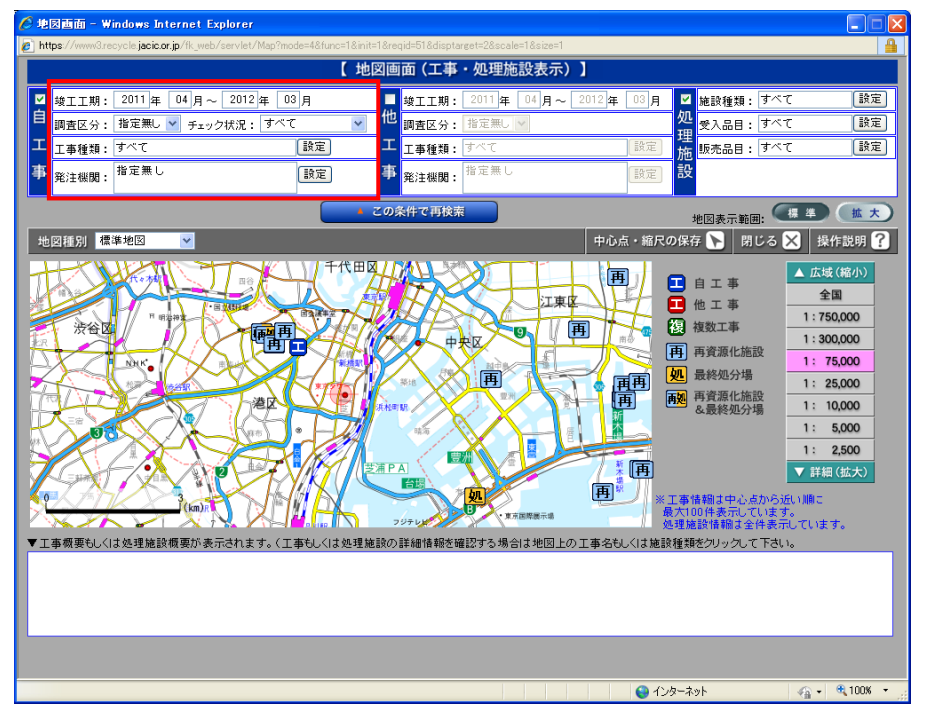

## 【建設副産物窓口担当者の「自工事」の検索条件設定】

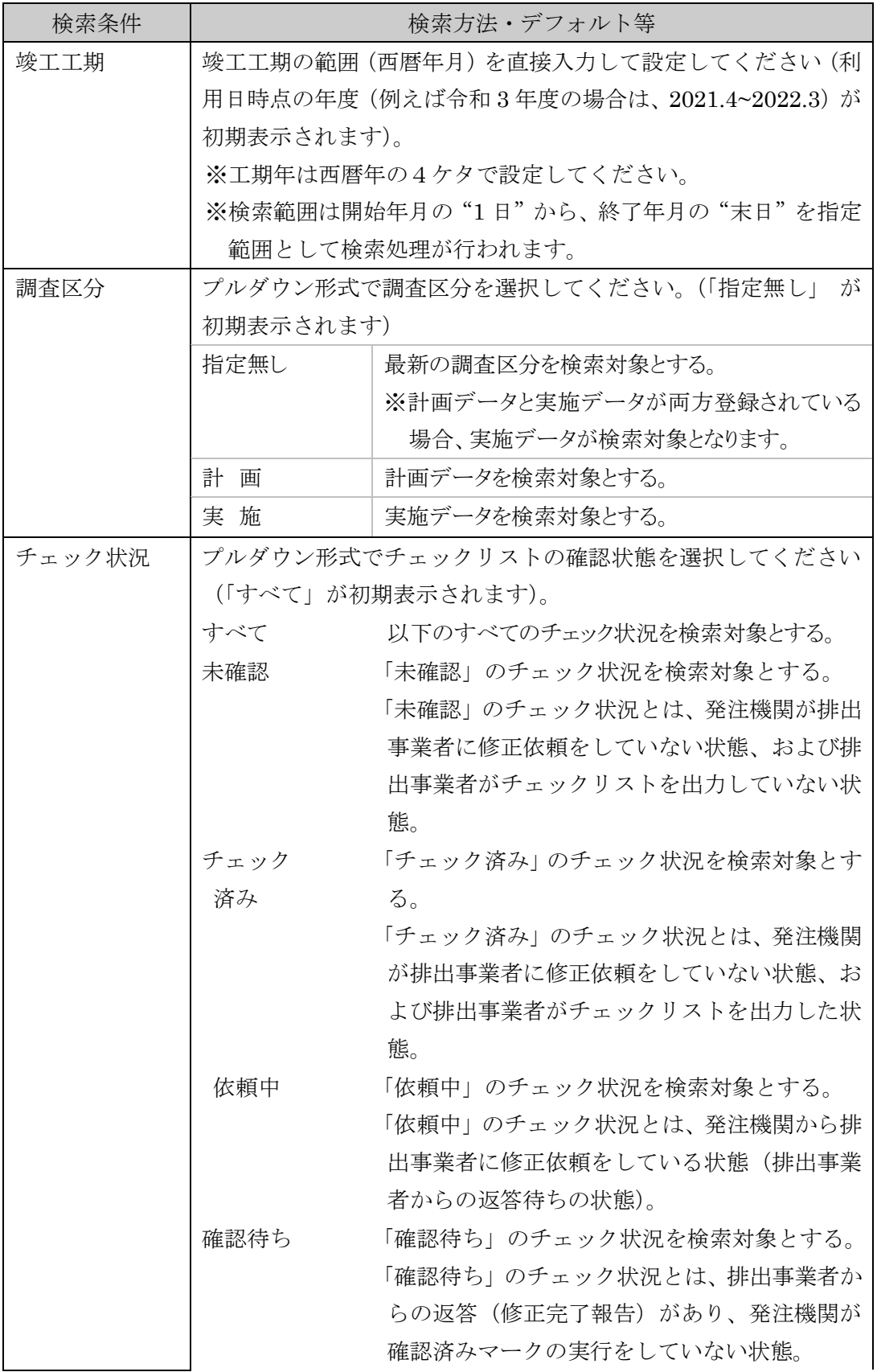

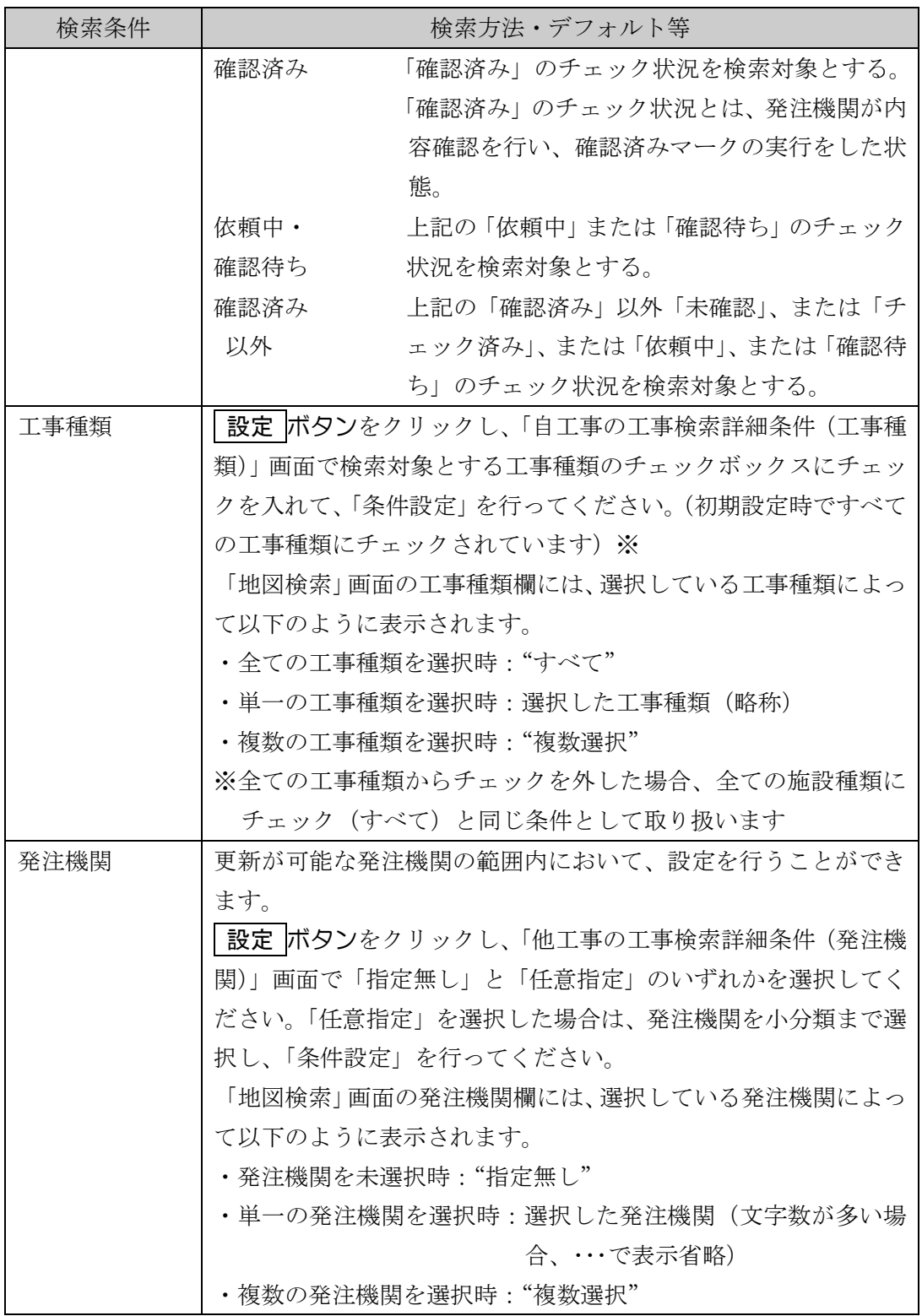

## 《工事種類の設定方法》

「地図画面」の自工事の検索条件設定欄の工事種類の 設定 ボタンをクリックすると、工事 種類を選択するための「自工事の工事検索詳細条件(工事種類)」画面が表示されます。

検索対象とする工事種類のチェックボックスにチェックを入れ、 条件設定 ボタンをクリッ クしてください。

工事種類のチェックは、初期設定時ですべての工事種類にチェックされています。すべての ボタンをクリックするとすべてチェック、 解除 のボタンをクリックするとすべてチェック の解除ができます。

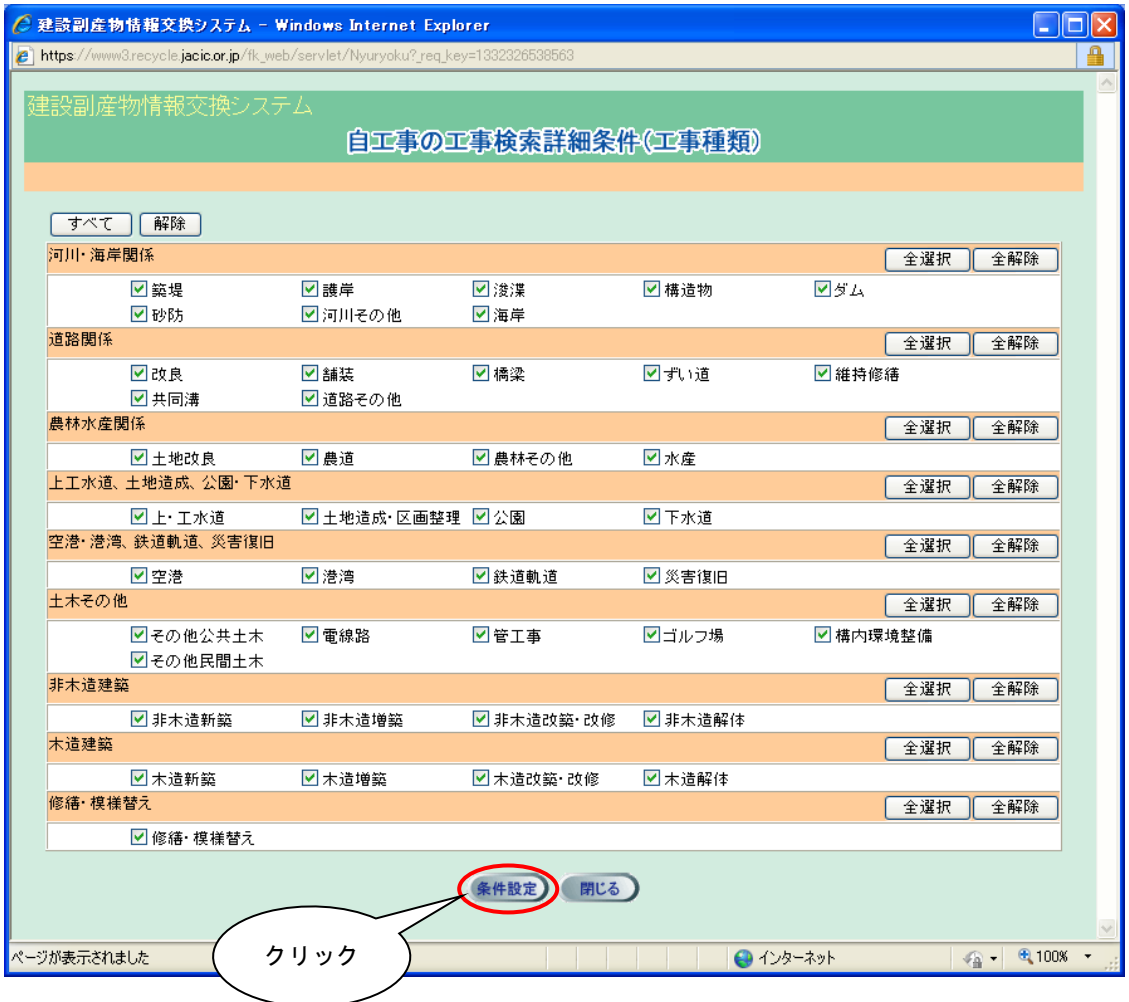

《発注機関の設定方法》

※更新できる発注機関の範囲内において発注機関を設定することができます。

「地図画面」の自工事の検索条件設定欄の発注機関の 設定 ボタンをクリックすると、工事 種類を選択するための「自工事の工事検索詳細条件(発注機関)」画面が表示されます。

「自工事の工事検索詳細条件(発注機関)」画面で、自工事のすべての発注機関を検索対象と する場合は「指定無し」をチェックし、任意の発注機関を指定する場合は「任意指定」をチェ ックしてください。「任意指定」を選択した場合は、発注機関(大分類)を選択後、表示される 発注機関(小分類)の一覧より検索対象とする発注機関(小分類)を「選択済みの発注機関」 に選択し、 条件設定 ボタンをクリックしてください。

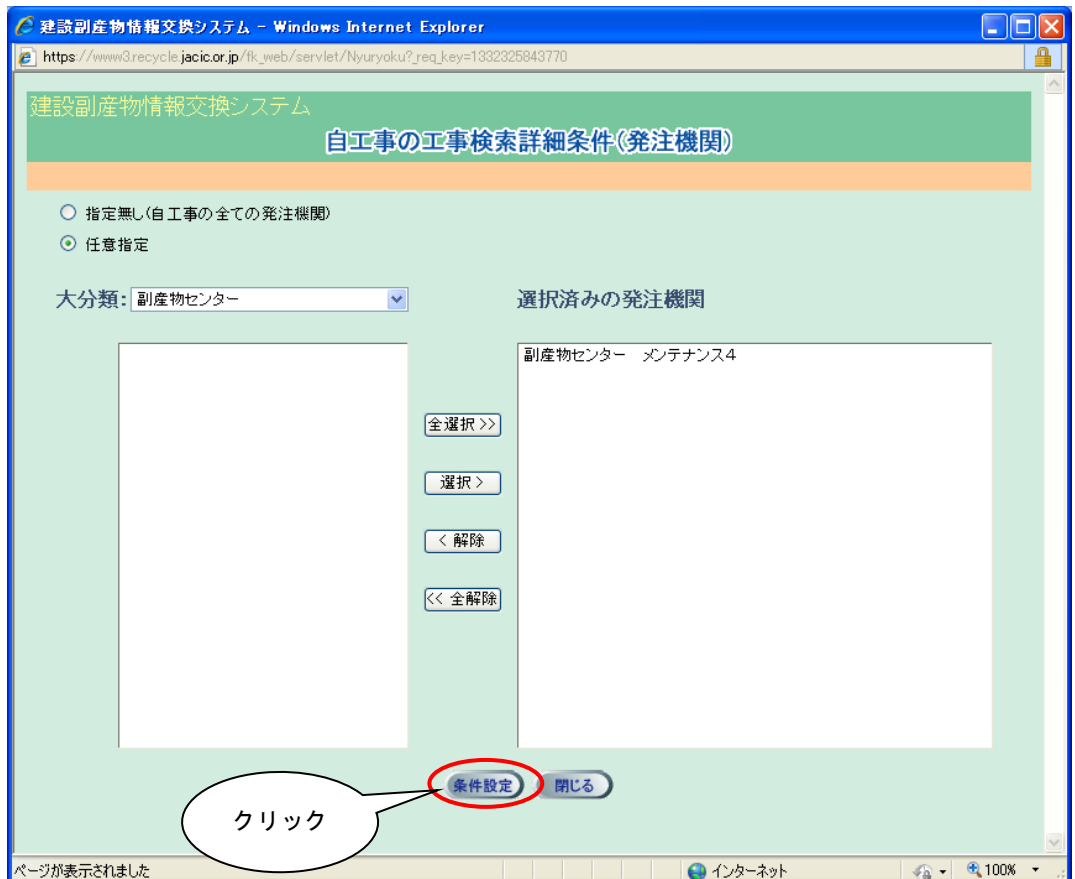

④[この条件で再検索]ボタンをクリックすると、検索条件に該当する「自工事」の工事マ

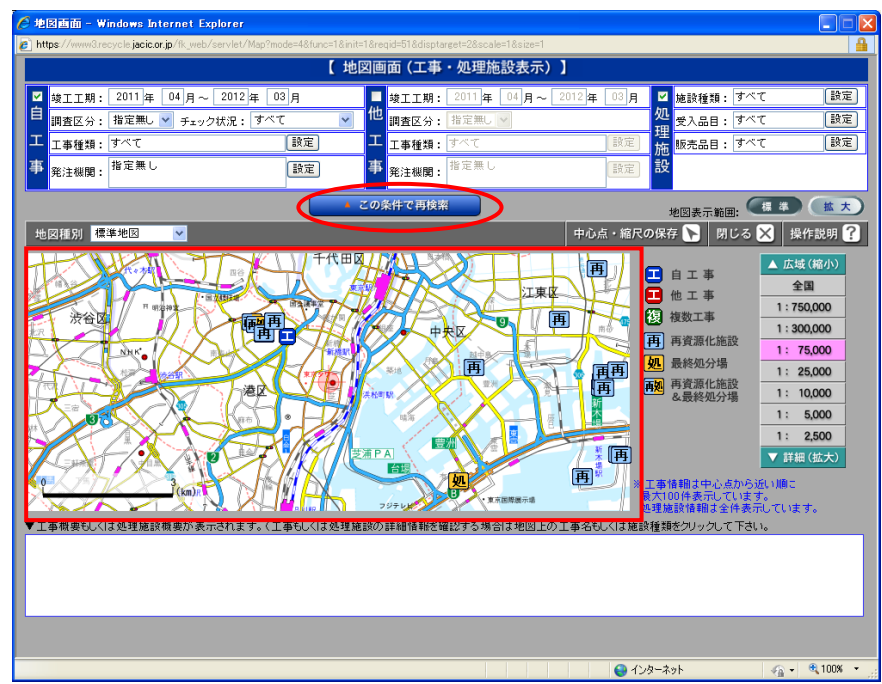

⑤工事マークにカーソルを合わせると工事名等がポップアップ表示され、地図検索画面下 部の工事概要等欄に工事概要が表示されます。

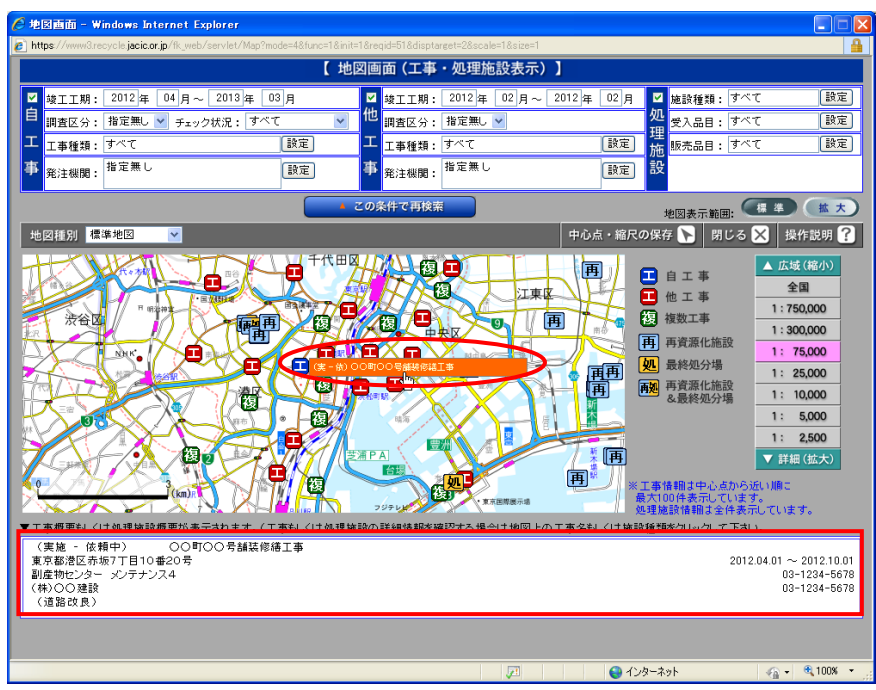

## ⑥工事マークのポップアップをクリックすると「工事情報(地図検索)」画面が表示され ます。

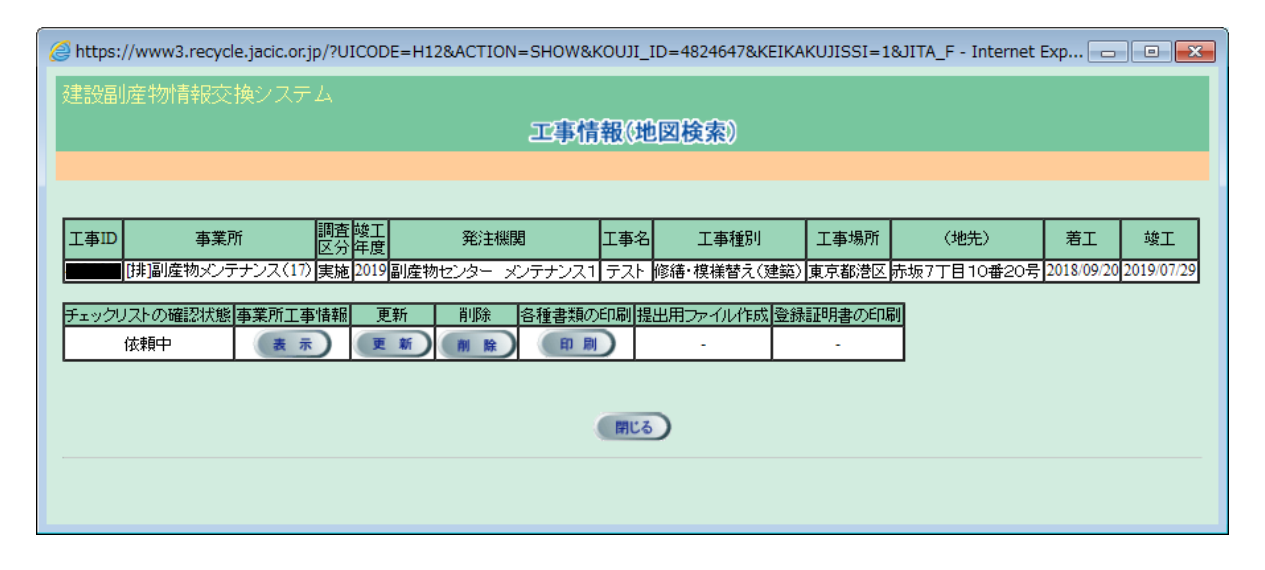